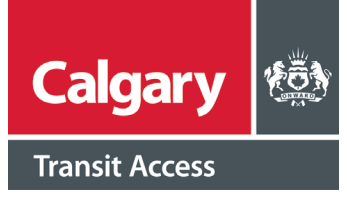

## **Getting Started**

## **How to register and login to your CTA Trip Booking account**

You need to sign up with a City of Calgary myID account in order to book trips online through CTA Trip Booking. First, you'll need to set up a myID account if you don't already have one. If you do, you can skip to directly registering for a Calgary Transit Access Trip Booking Account.

- • myID can be accessed through going to **www.calgary.ca**, scroll down to the bottom footer and click on *"myID"*
- Next, select "**Sign in to myID now**". A new window will open up.
- • Select *"Create a personal account"*

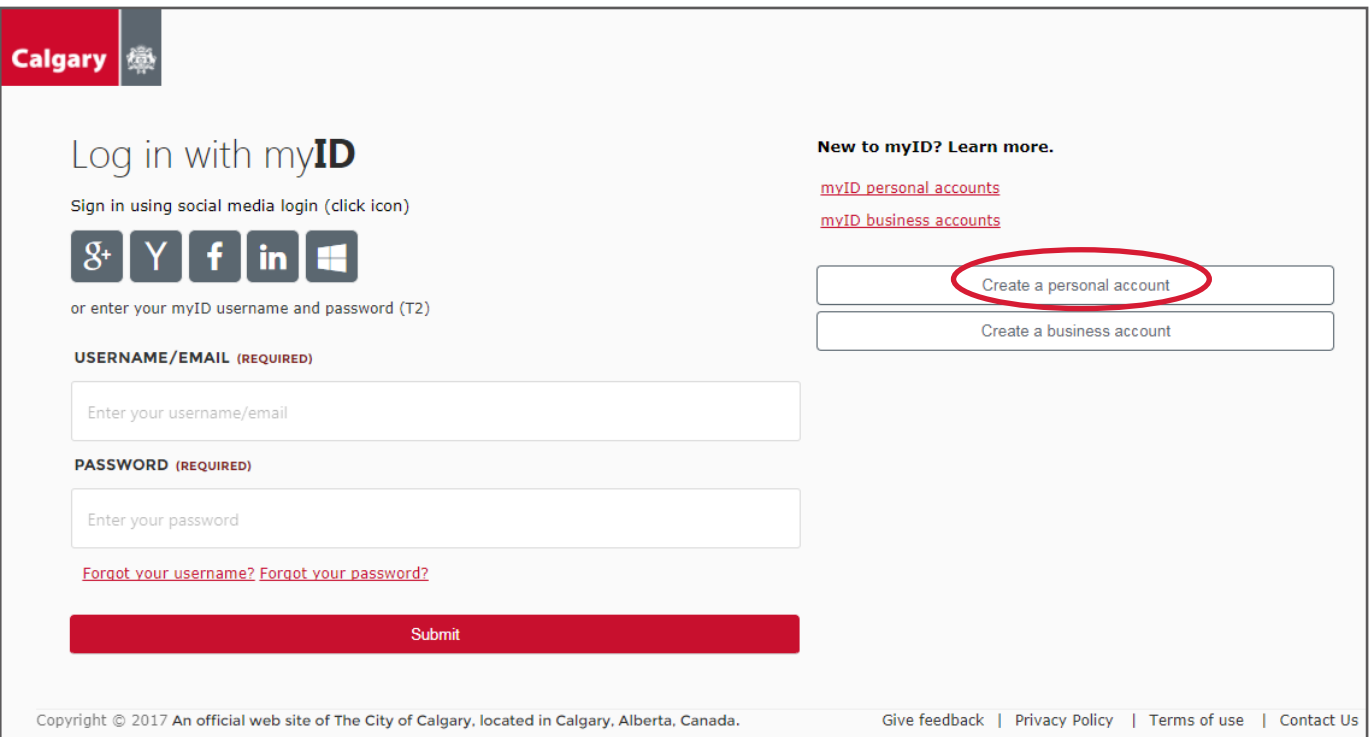

Enter all of the required information as indicated.

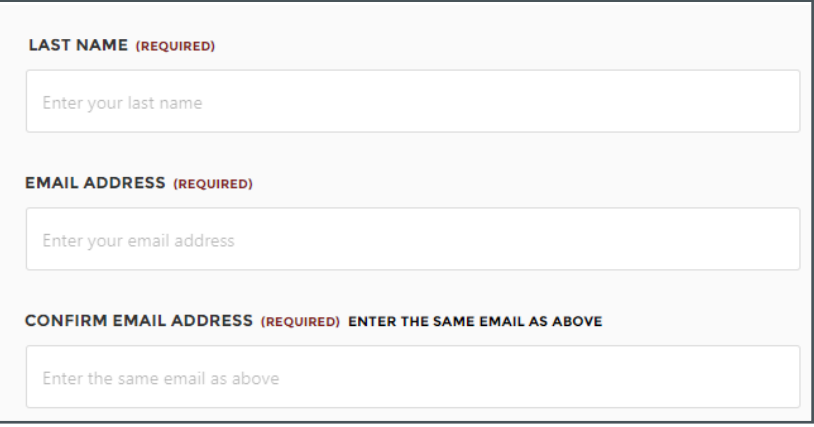

• Click on the *"Username guidelines"* link if you are not sure what to enter under "username". Determine if the username you have entered is available by clicking on *"check".*

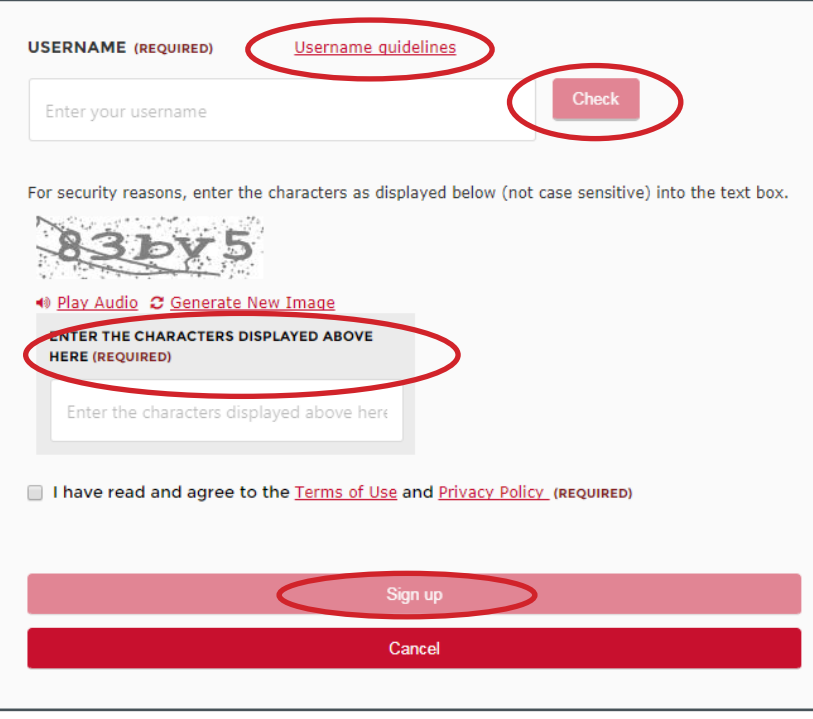

- • For security reasons, you must verify the characters as displayed in the text box. Play the audio or generate the image if you have problems viewing the characters.
- Next, read and agree to the Terms of Use and Privacy Policy, and check the box once completed.
- • Once all the fields completed, click on the *"Sign up"* button.
- If there are no errors, a "Thank You" window will pop up, indicating you have successfully signed up for a myID account. You will receive an email shortly to the registered email address that contains a temporary password

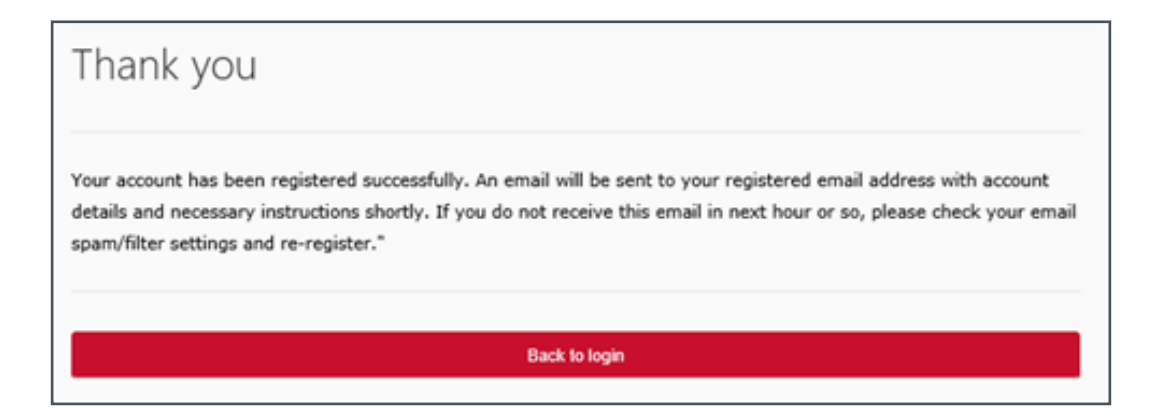

**• From that email,** click on the *"Login to myID now"* link and enter your username and the temporary password indicated in that email. You can copy and paste the password.

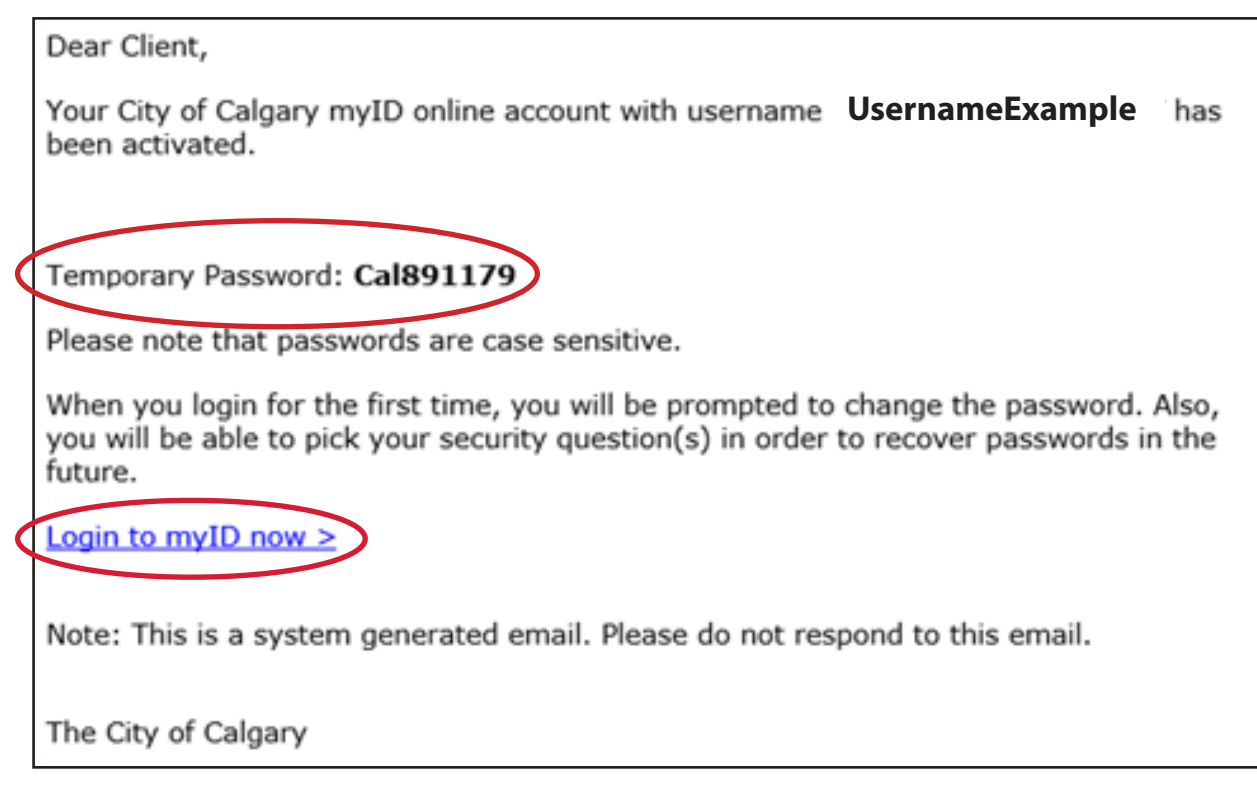

- You will then be asked to change your temporary password. Enter in a new password.
- Next, you will need to enter three security questions and answers. Once completed, click on *"Validate"*, then click on *"Return to Application"* to see the available services through your myID account.
- You may want to bookmark this page, as you will need to login through myID to book trips through Calgary Transit Access Trip Booking.

Once you have successfully created a myID account, you can register for Calgary Transit Access Trip Booking. You will only need to register once.

- Once you are logged in, the myID homepage will show a list of available services
- **Click on "Calgary Transit Access Trip Booking"**

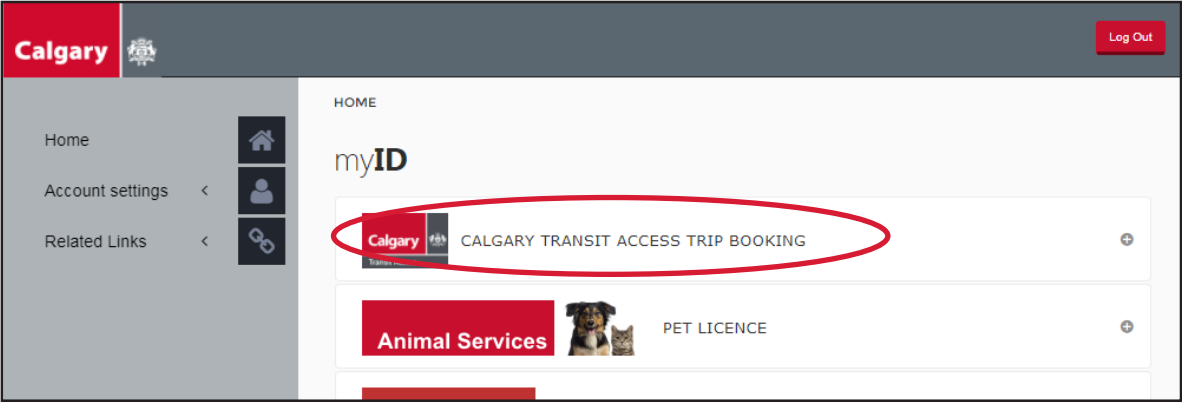

- Under "Registration Number" enter your Calgary Transit Access customer registration number.
- • Under "PIN" enter your Calgary Transit Access PIN number.
- If you do not know your registration number or PIN number, please contact CTA at 403.537.7777.

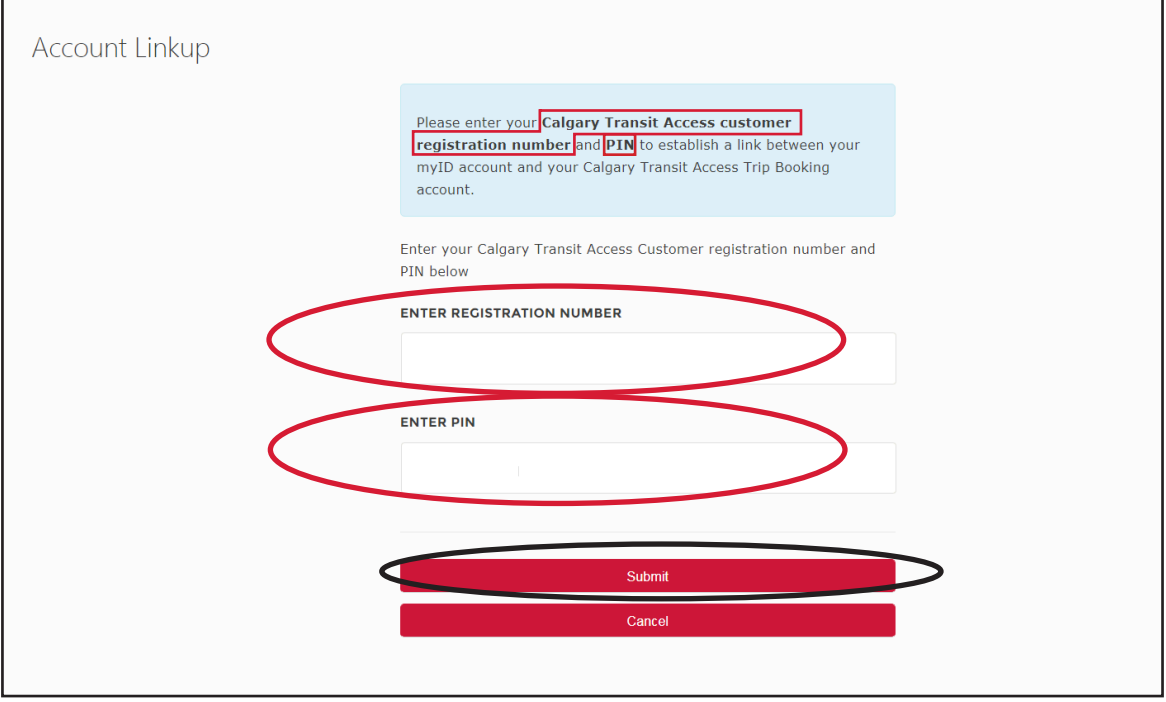

• Next, click on "**Submit".** You will be brought to the Trip Booking "At a Glance" homepage, where you can begin booking your trips.

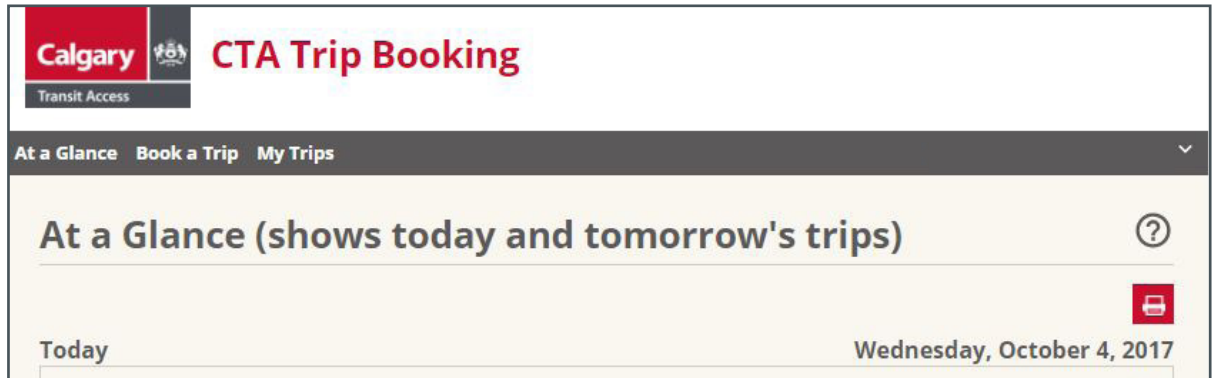

• Please note that for future logins, you can login to your myID account, click on *"Calgary Transit Access Trip Booking*", and you will be brought directly to the "At a Glance" homepage.